#### **Shermer, James**

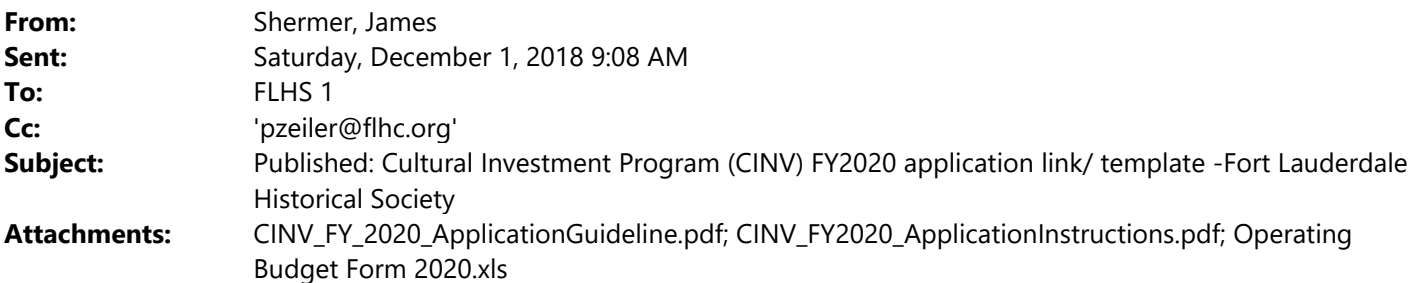

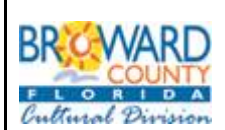

**CULTURAL DIVISION 100 S. Andrews Avenue • Fort Lauderdale, Florida 33301 • 954‐357‐7457 • FAX 954‐357‐5769** 

Broward County Cultural Division Cultural Investment Program (CINV) FY2020

#### **GUIDE TO THE ONLINE APPLICATION - Cultural Investment Program (CINV) Application online.**

The application link/ template is now published for: Cultural Investment Program (CINV) FY2020. The editable excel budget form is attached. **Deadline: February 1, 2019 on, or before, 11:59 PM.**

To substantiate and support your application you can upload a media files.

**1.) Allowable file extensions for attachments** - One can now provide these media files to upload as attachments in the proposal templates:

Doc. Docx. xlsx. Txt. Tif. Png. Jpg. gif. bmp. zip. tar. gz mpg. mov. mp2. mp3. mp4.

This means audio files and small audio files and movie files can be uploaded as attachments with the proposals.

Attachments - Only one file can be uploaded per Attachment. Attachment Guidance - Ensure all information is directly visible in your attachments. When combining information into a single attachment (ex. PDF), pay special attention to these attachments when "Reviewing" the final application before submitting to confirm all your supplied data is retained and visible, so it is clear to the reviewers. Please avoid sending compressed (zip) files, and to prevent damaged or corrupted files from being sent, create new (clean) versions of your attachments.

#### **Online Application**

Cultural Investment Program -Overview home page: http://www.broward.org/Arts/Funding/pages/cinv.aspx

PDF Guideline for the FY 2020 Cultural Investment Program (CINV) and Application Instructions, are attached. The Excel form is to be completed and uploaded. These items are posted on our web-site. You may use the attached items, now.

- Below, is the tutorial and with the "password" after you log-on to your Account.
- If you have an Account already in place, then *click on the correct LINK* to initiate the CINV application.

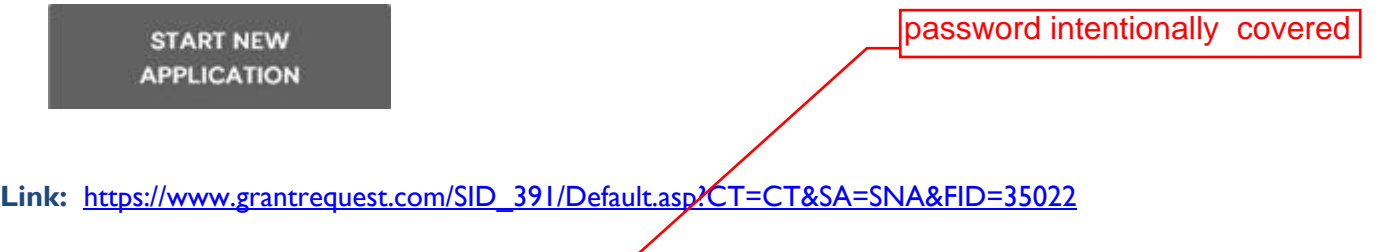

- The application is password protected for  $\rho$ nly eligible organizations. After logging- on, at the next password screen, enter the password: **SUBCING 2020 SUBCING 2020 EXECUTE:** (not your personal password) and you will be at the beginning of the application.
- To resume work on a previously started (**In-Progress**) application in the "Open" application section, Log-on again with: https://www.GrantRequest.com/SID\_391?SA=AM as a "returning" online grantee.

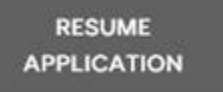

 At your ACCOUNT profile page continue work on the 'saved' application that was previously started (SEE **In-Progress**).

**Your online account is linked to a single e-mail account/password.** This account (e-mail address and password) should be used for all applications and final reports throughout your organization.

The Application and Requirements now includes several collaboration features, allowing you to easily share your in-progress application and reporting forms with other users. (you can assign other "viewers" and work together on the same application).

#### **TO BEGIN A NEW APPLICATION**

To access this Broward County Cultural Division CINV application, inaugurate a NEW FY 2019 *Cultural Investment Program* application Click on the Web link (Once):

**Link:** https://www.grantrequest.com/SID\_391/Default.asp?CT=CT&SA=SNA&FID=35022

**You need only to click the link once to inaugurate a new application.** 

(Use the following link to logon to your account to access your saved *IN PROGRESS* **APPLICATION) https://www.GrantRequest.com/SID\_391?SA=AM**U EXHIBIT 3 Page 3 of 8

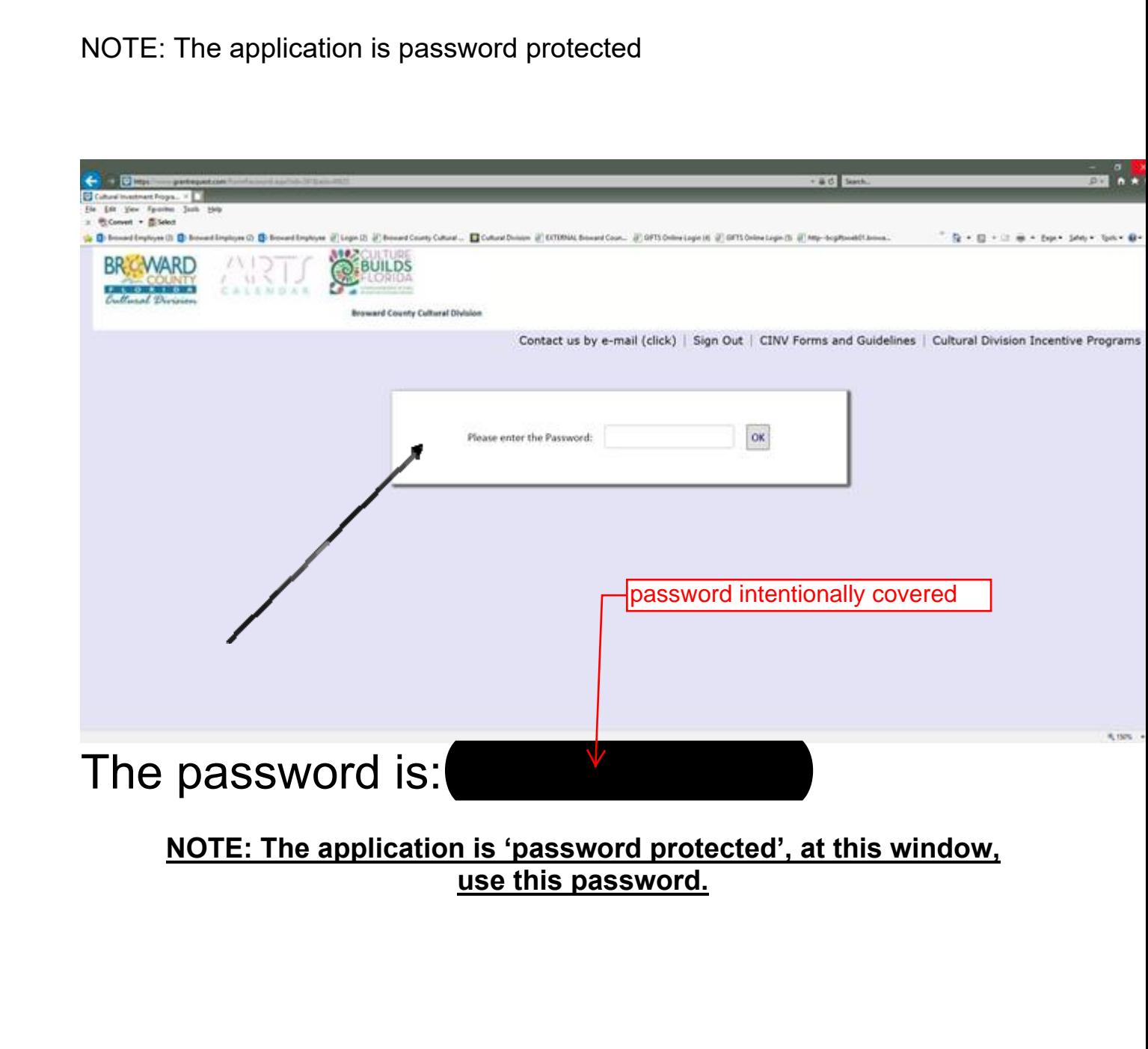

Beginning of the application:

## EXHIBIT 3 Page 4 of 8

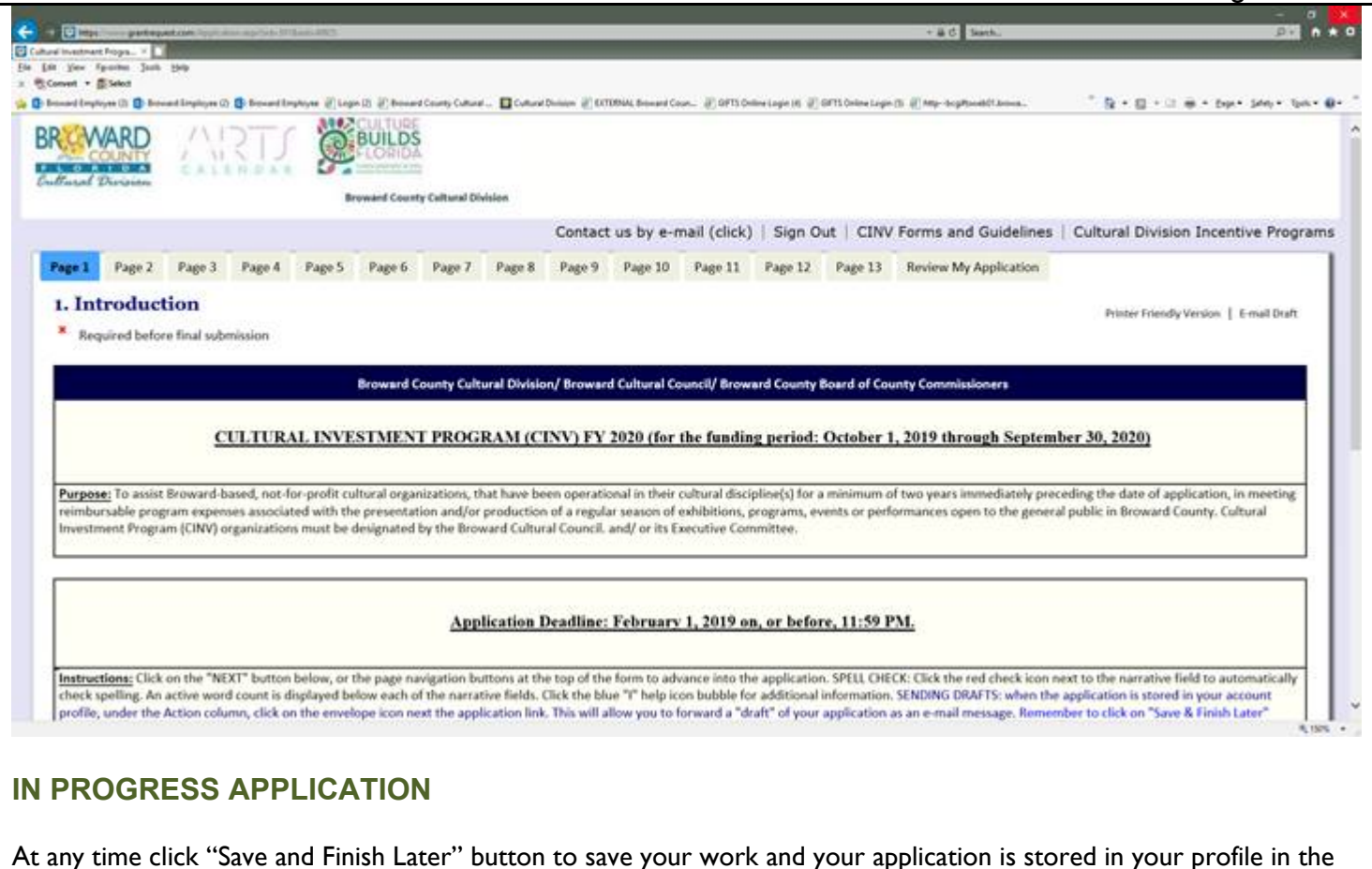

Your "saved" application will be stored in the Application tab and you will receive an e-mail with the contents. (Remember, this is not the submission of the application).

If you wish to return to an application you are currently working on ("Save and Finish Later") - login by clicking on the

# **ACCOUNT Web link:**  https:/www.GrantRequest.com/SID\_391?SA=AM

application tab.

EXHIBIT 3 Page 5 of 8

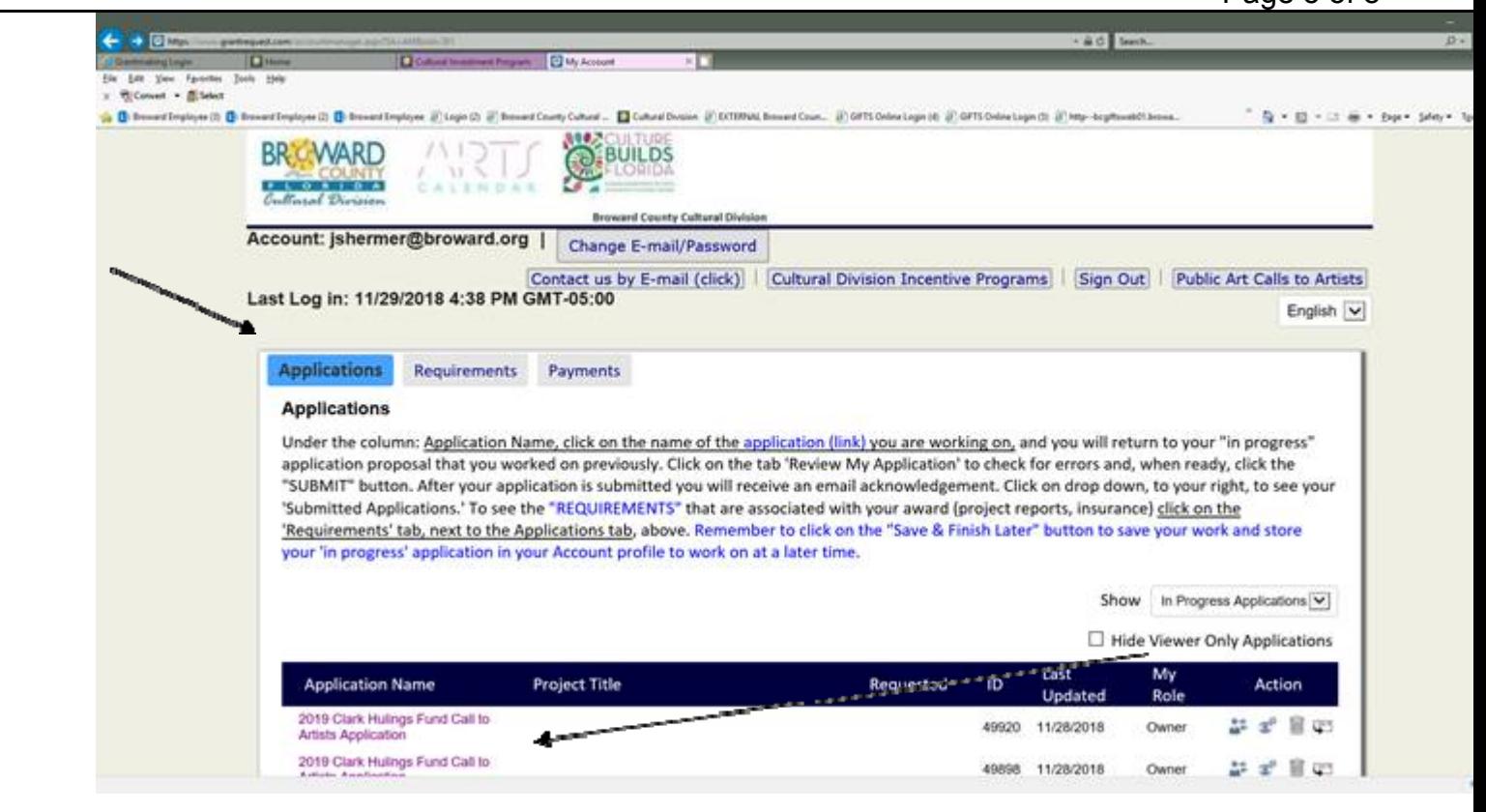

**In the row:** *Application Name,* **Click on the name of the application you are working on.** 

S Cultural Investment Program (CINV) FY 2020 Application

**And you will return to the "in progress" application template that you worked on previously. This way you will create a (new) variation of the same template…..**

Toggle to the button on the right from "In Progress Applications" to "Submitted Applications" span to show the applications yo have sent in.

# **SENDING DRAFTS**

When the application is stored in your account profile, under the **Action column**, click on the **envelope icon**  next the application link. This will allow you to forward a "draft" of your application as an e-mail message. **This feature will allow you to forward a "draft" of your application as an e-mail message. To send to multiple e-mail recipients, separate e-mail addresses with commas. A maximum of 10 recipients is allowed.**

## EXHIBIT 3 Page 6 of 8

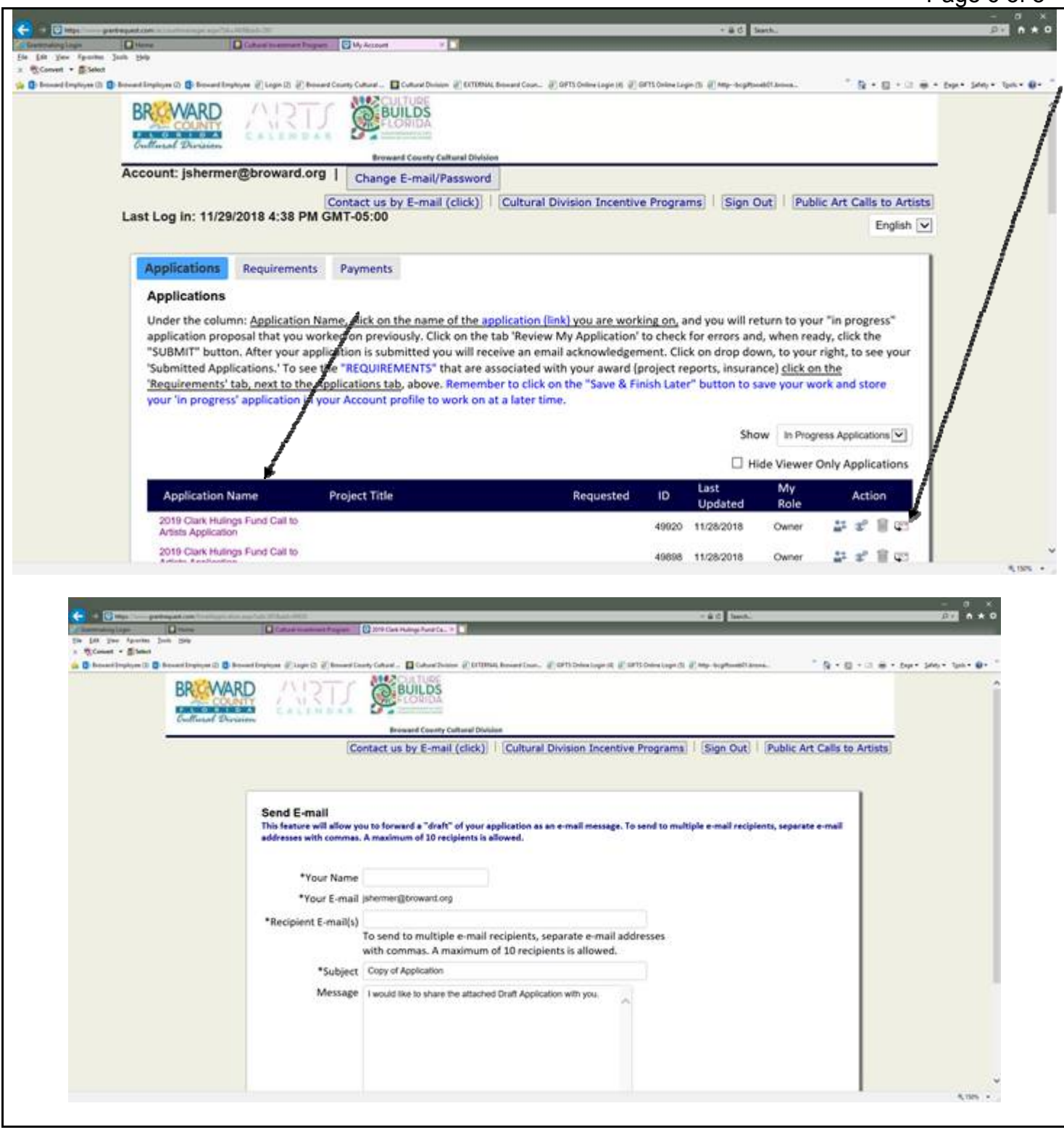

# **REVIEW APPLICATION**

**SUBMIT YOUR APPLICATION** 

UPLOAD ATTACHMENTS: Use the "drop down" feature to select the correct "Title" for each Attachment. "Browse-in" in your attachment files, then, click the "Upload" button. Upload the attachment files in chronological order (1, 2, 3 etc.)

REVIEW: 1.) CLICK the button, or tab: **"Review My Application"** This will take you to a review screen. This function will generate one continuous page (scroll) of your entire Application for easy review. If there are any errors on your Application will be listed next to the field in error. Make the edits, or add the missing attachments. Once you have fixed any errors, CLICK the UPDATE button to save your changes.

2.) CLICK: SUBMIT button to send in your Application to the Division.

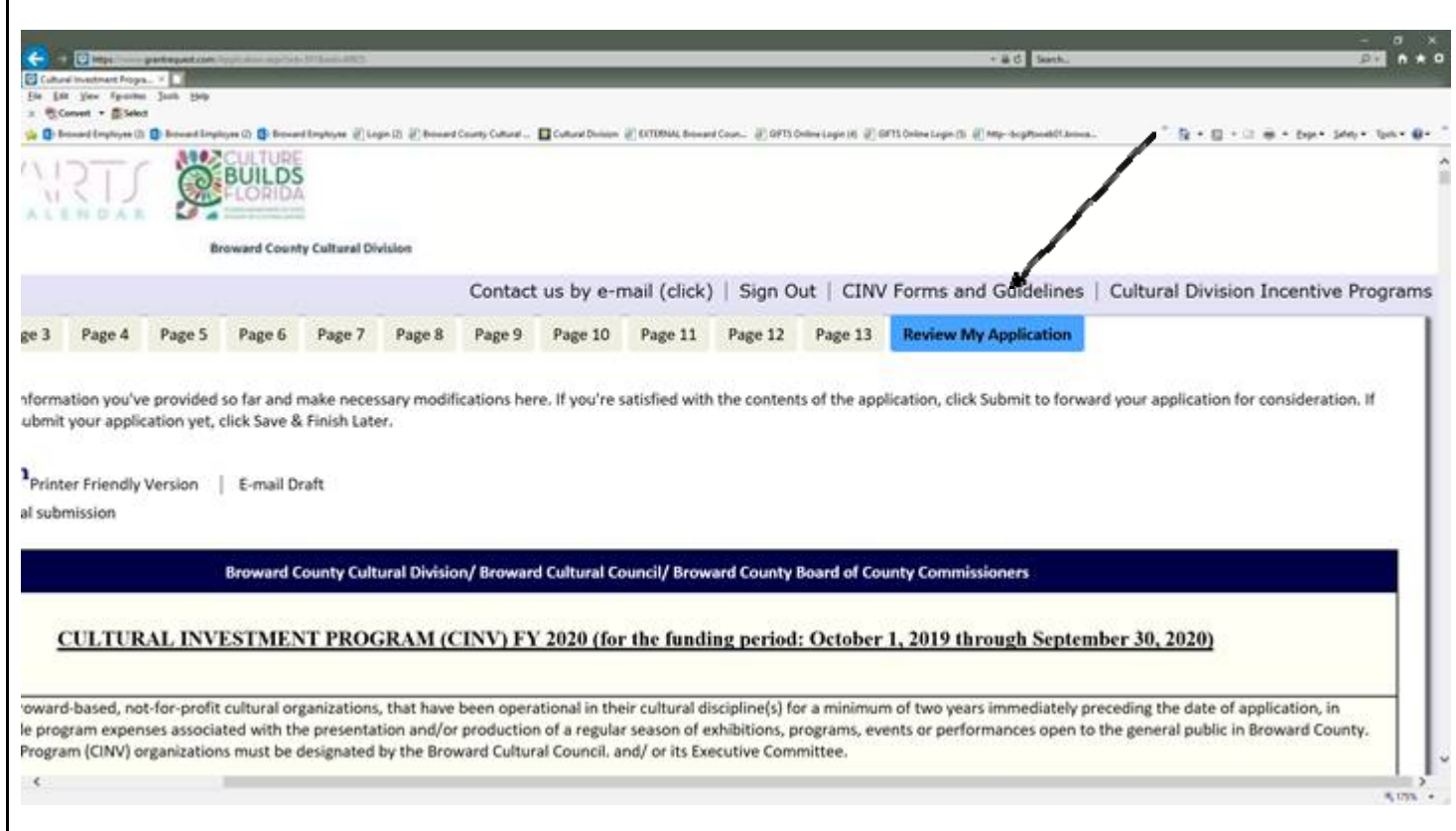

I will be reading drafts of texts.

Application deadline: **February 1, 2019 on, or before, 11:59PM.** 

If you have any questions please call me at 954-357-7502 or *jshermer@broward.org* 

Thanks,

Jim

James Shermer, Grants Administrator Broward County Cultural Division 100 South Andrews Avenue, 6th Floor Fort Lauderdale, FL 33301‐1829

EXHIBIT 3 Page 8 of 8

jshermer@broward.org Desk: 954‐357‐7502, Fax: 954‐357‐5769 Cell: 954‐790‐2190 www.broward.org/arts